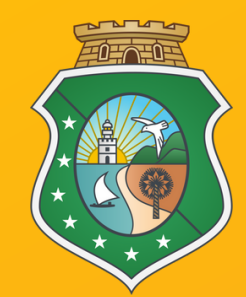

**ESTADO DO CEARÁ PODER JUDICIÁRIO CORREGEDORIA-GERAL DE JUSTIÇA**

# Descomplicando PIECOR **CNJ** MORELLES

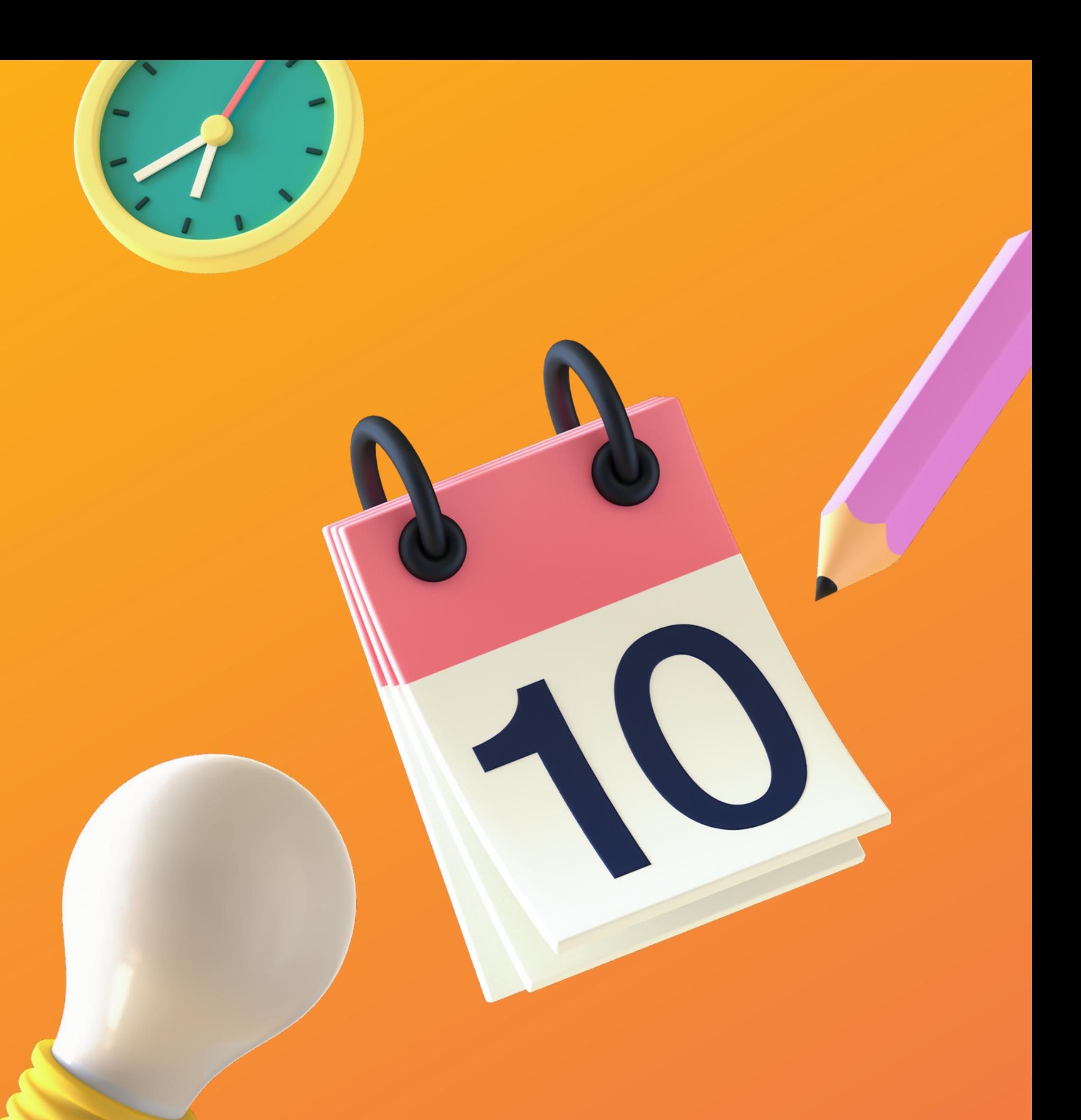

**Guia rápido - Protocolando uma autoinspeção**

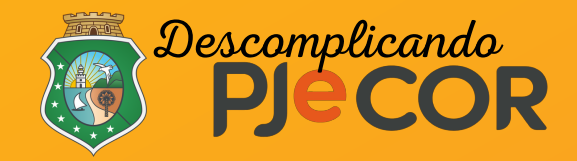

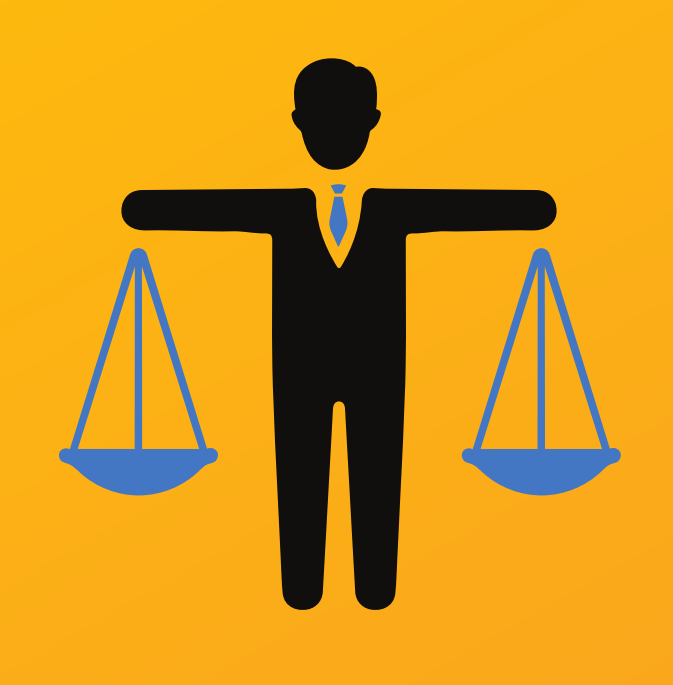

# **Protocolando uma AUTOINSPEÇÃO**

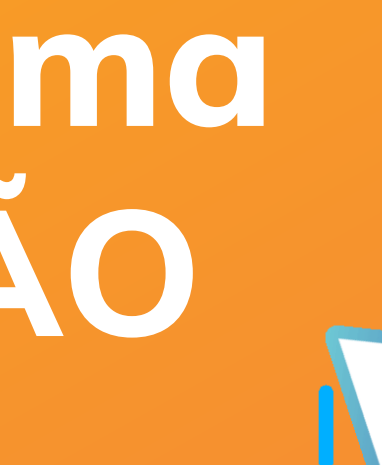

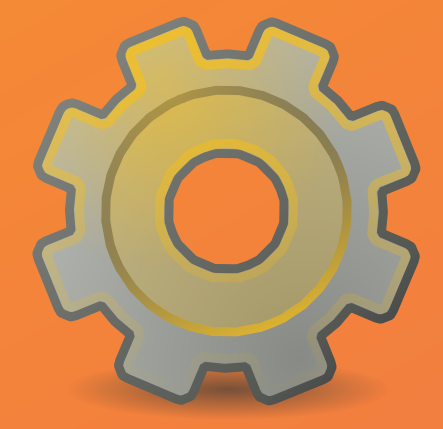

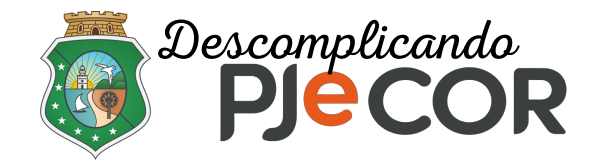

# **Vamos lá!**

# **Passo 1 - Para protocolar um novo processo, você deverá abrir o menu e clicar em "Processo" e "Novo processo"**

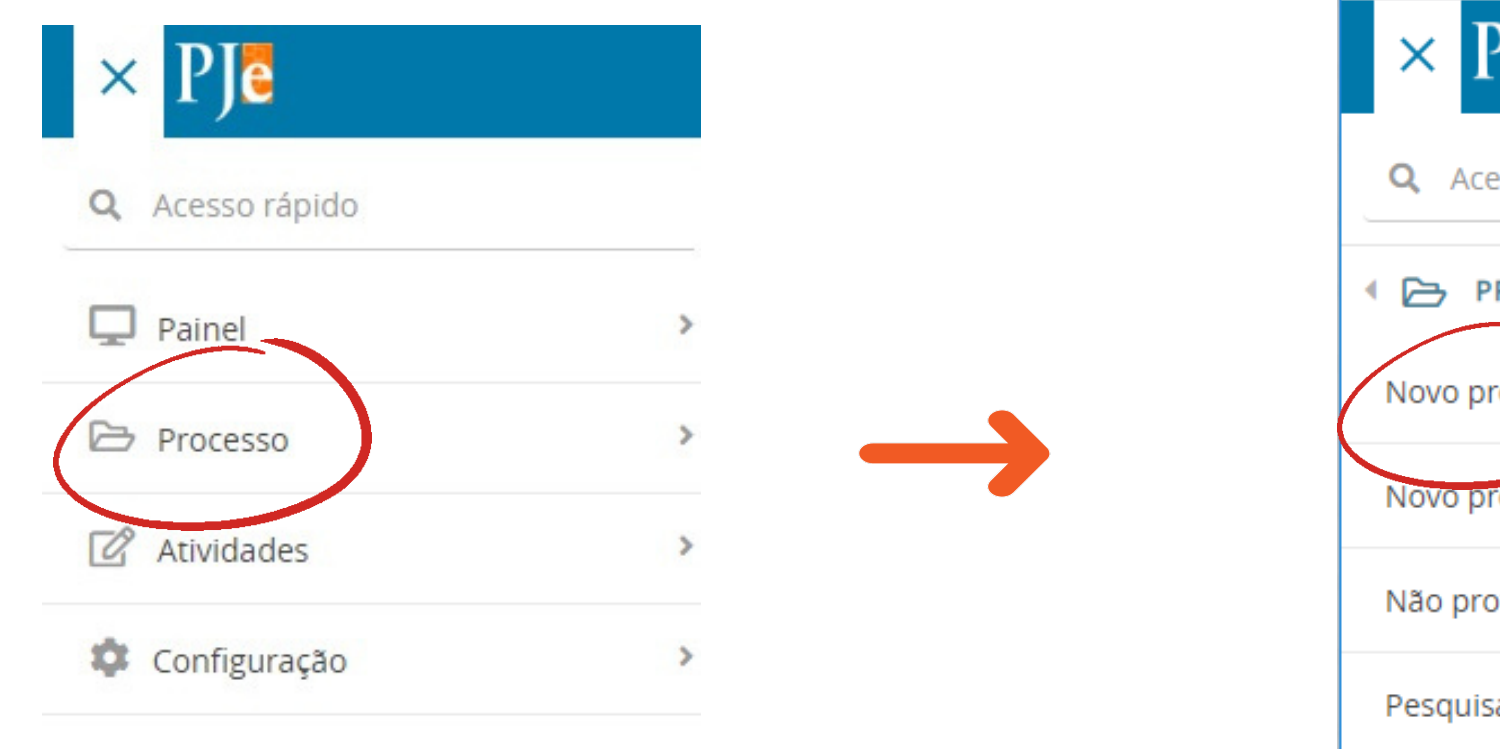

Outras

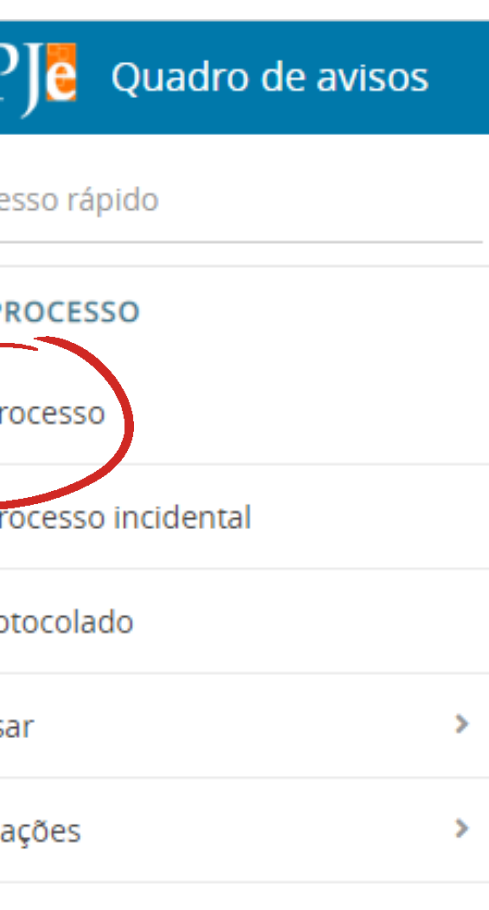

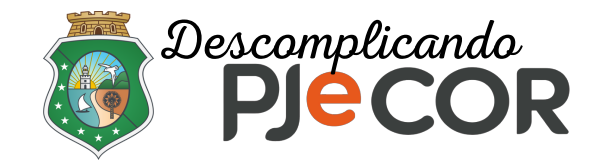

# **Passo 2 - Em "Seção/Subseção\*" selecione "TJCE - Corregedoria Geral de Justiça"**

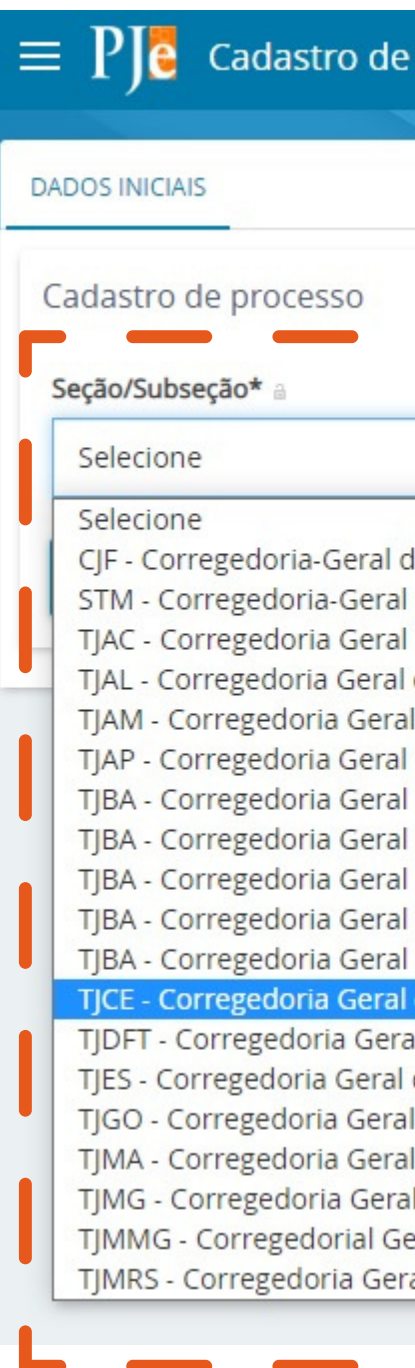

Voltar ao slide de tópicos

### processo

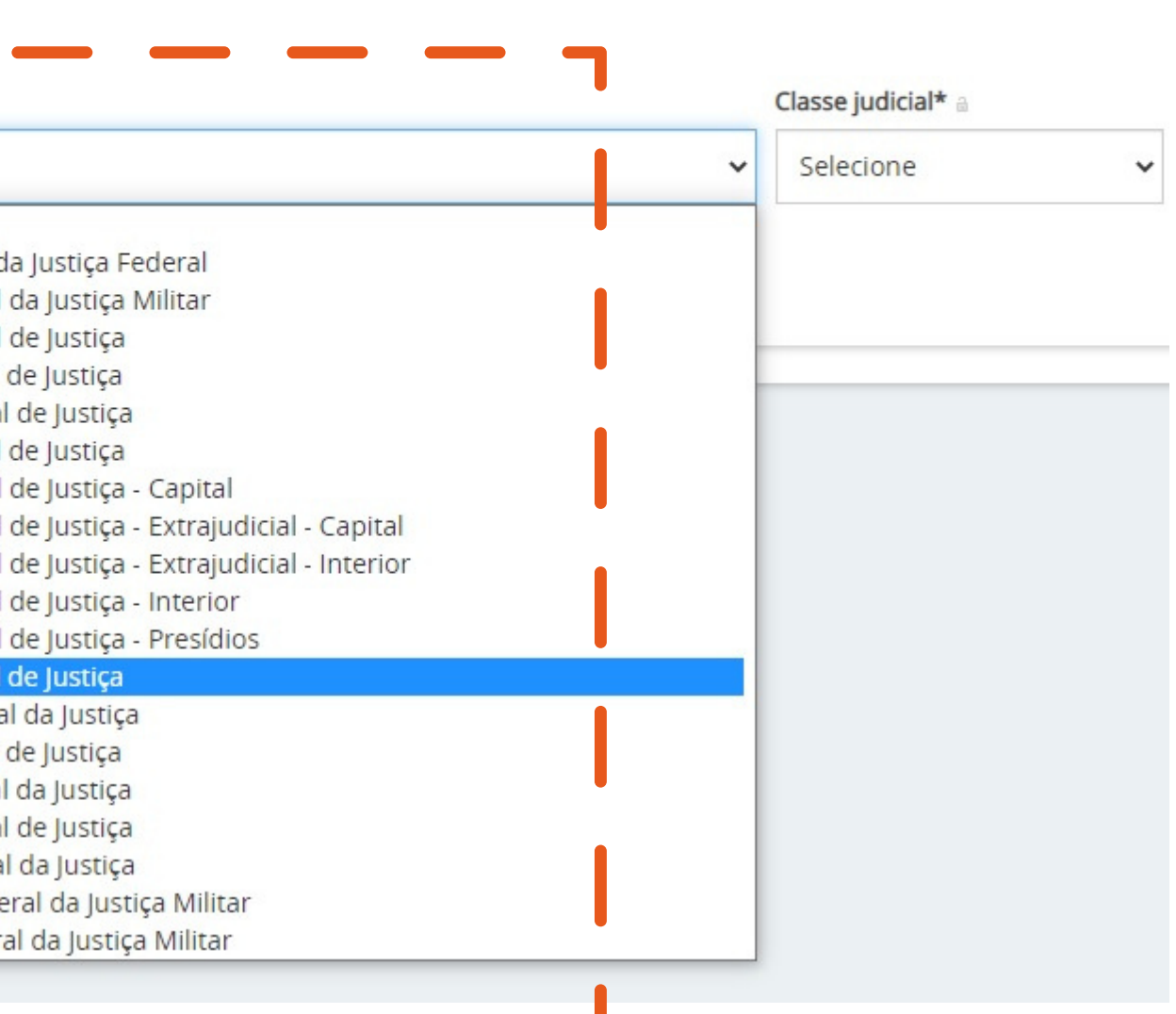

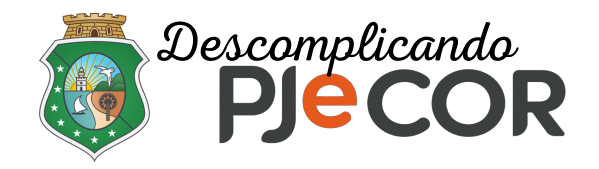

# **Passo 3 - Em "Classe judicial\*" selecione "INSPEÇÃO (1304)"**

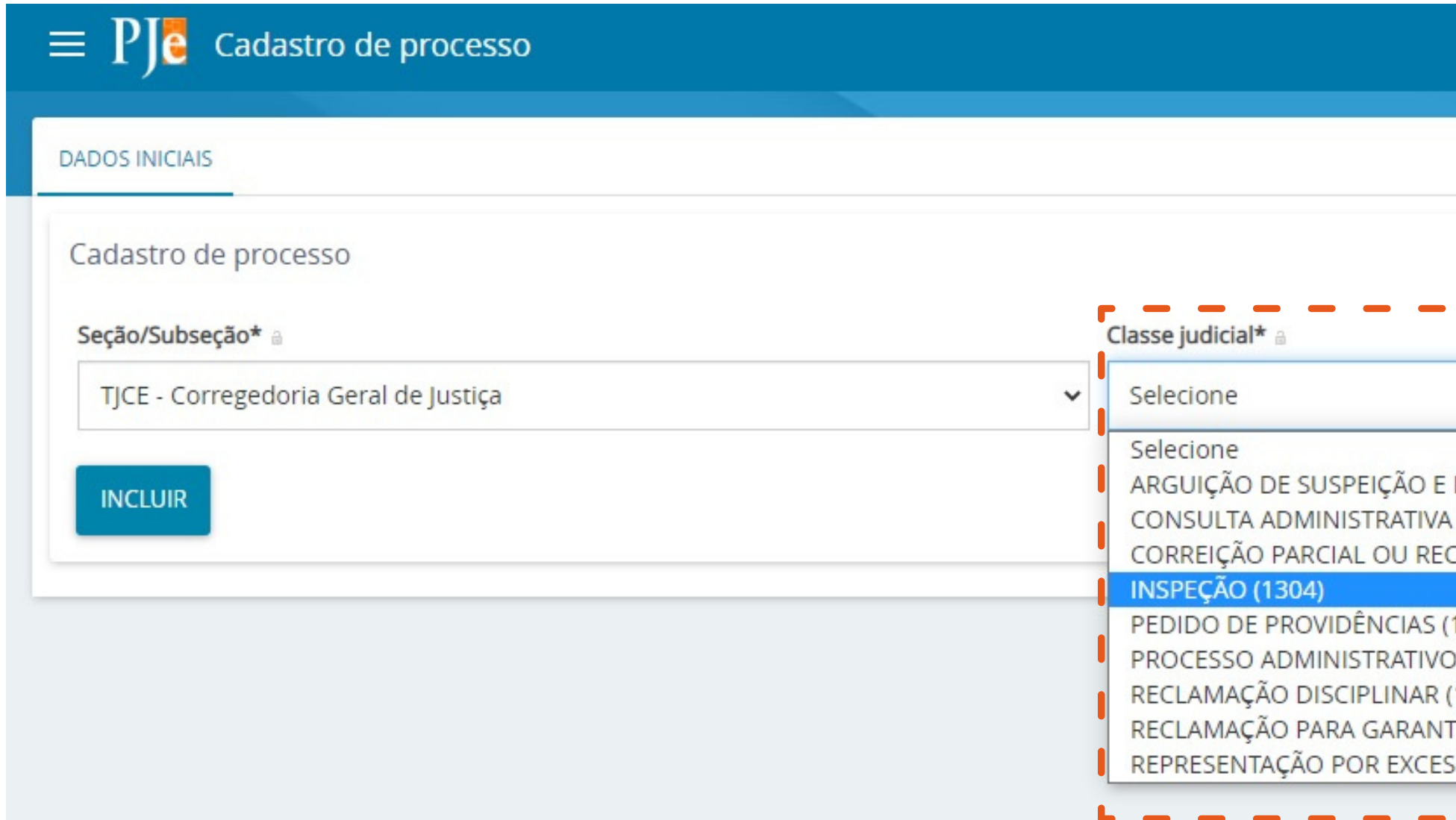

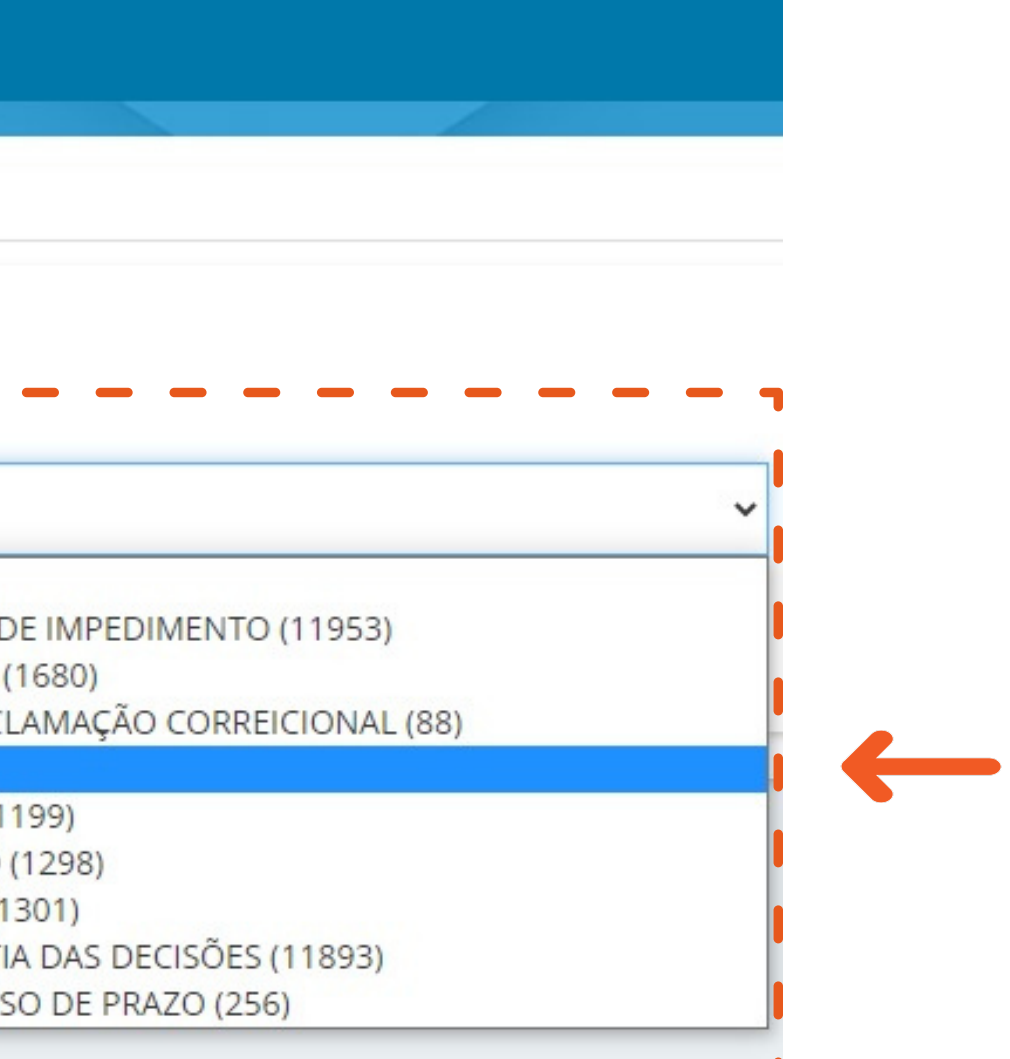

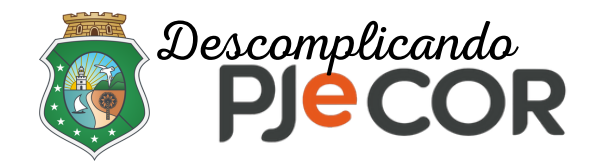

## **Passo 4 - Na aba "ASSUNTOS" digite "Autoinspeção" em "Assunto" ou insira "30000022" no campo "Código". Selecione o assunto indicado ao lado:**

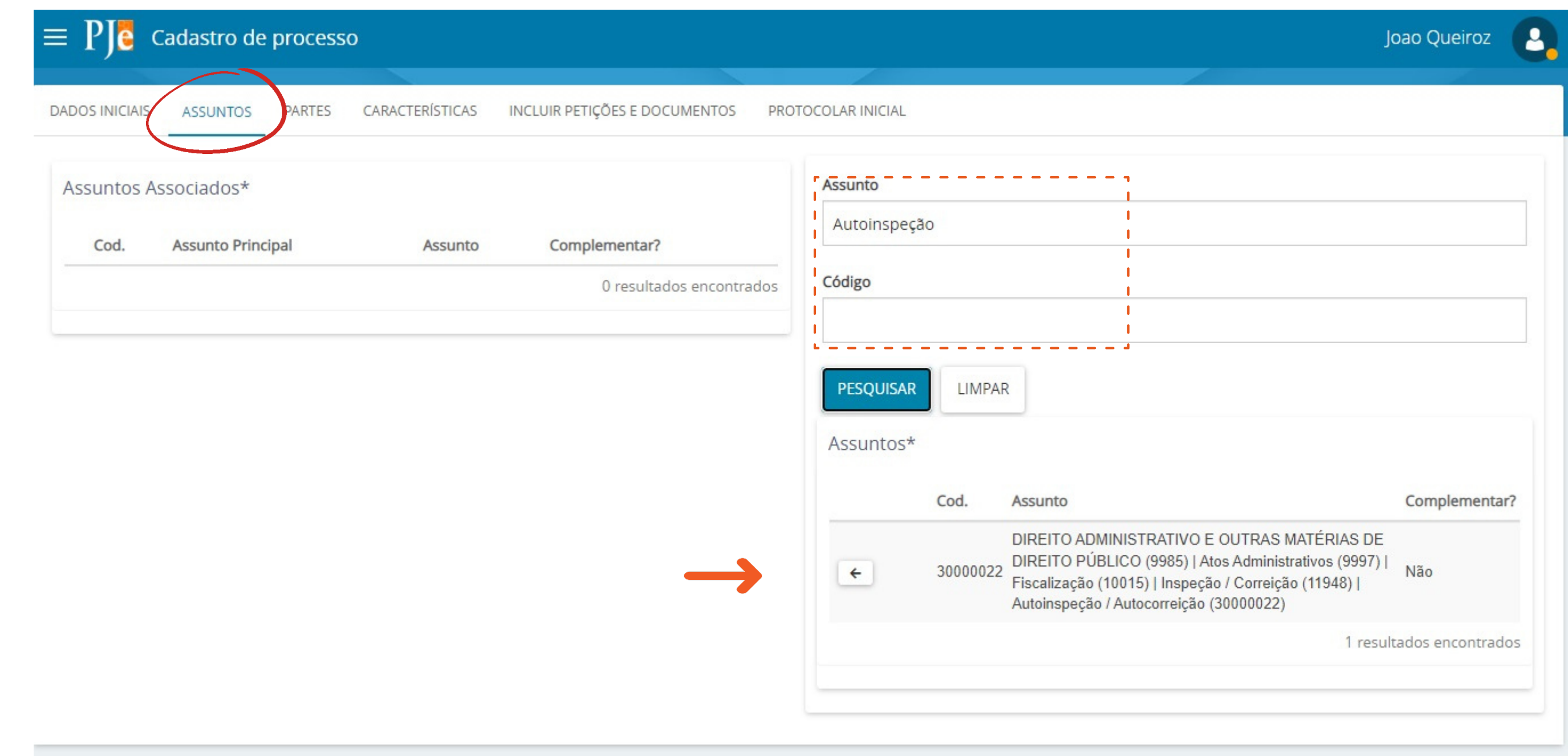

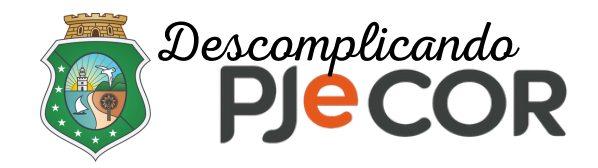

# **Após a seleção anterior, o assunto ficará salvo em "Assuntos Associados\*"**

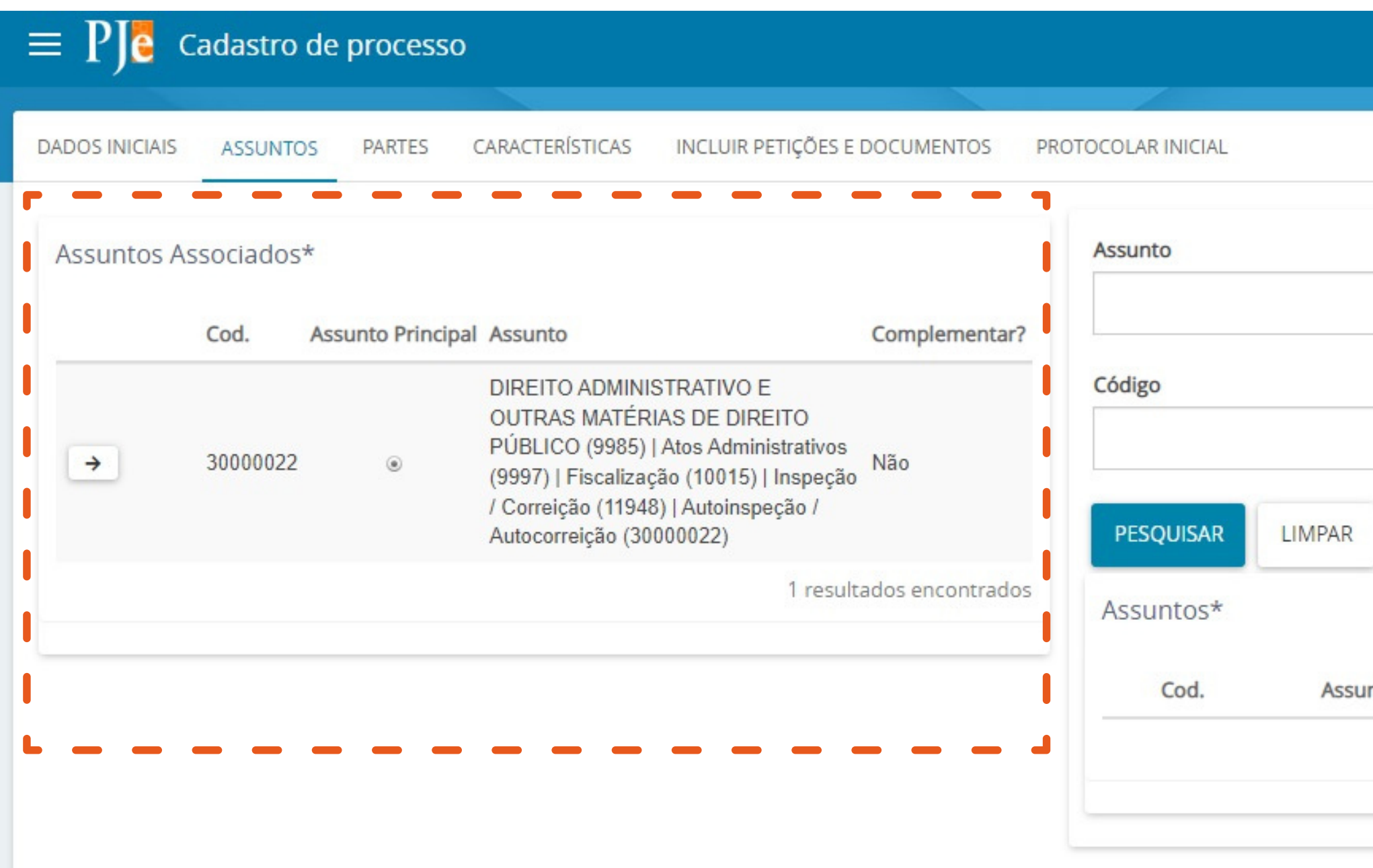

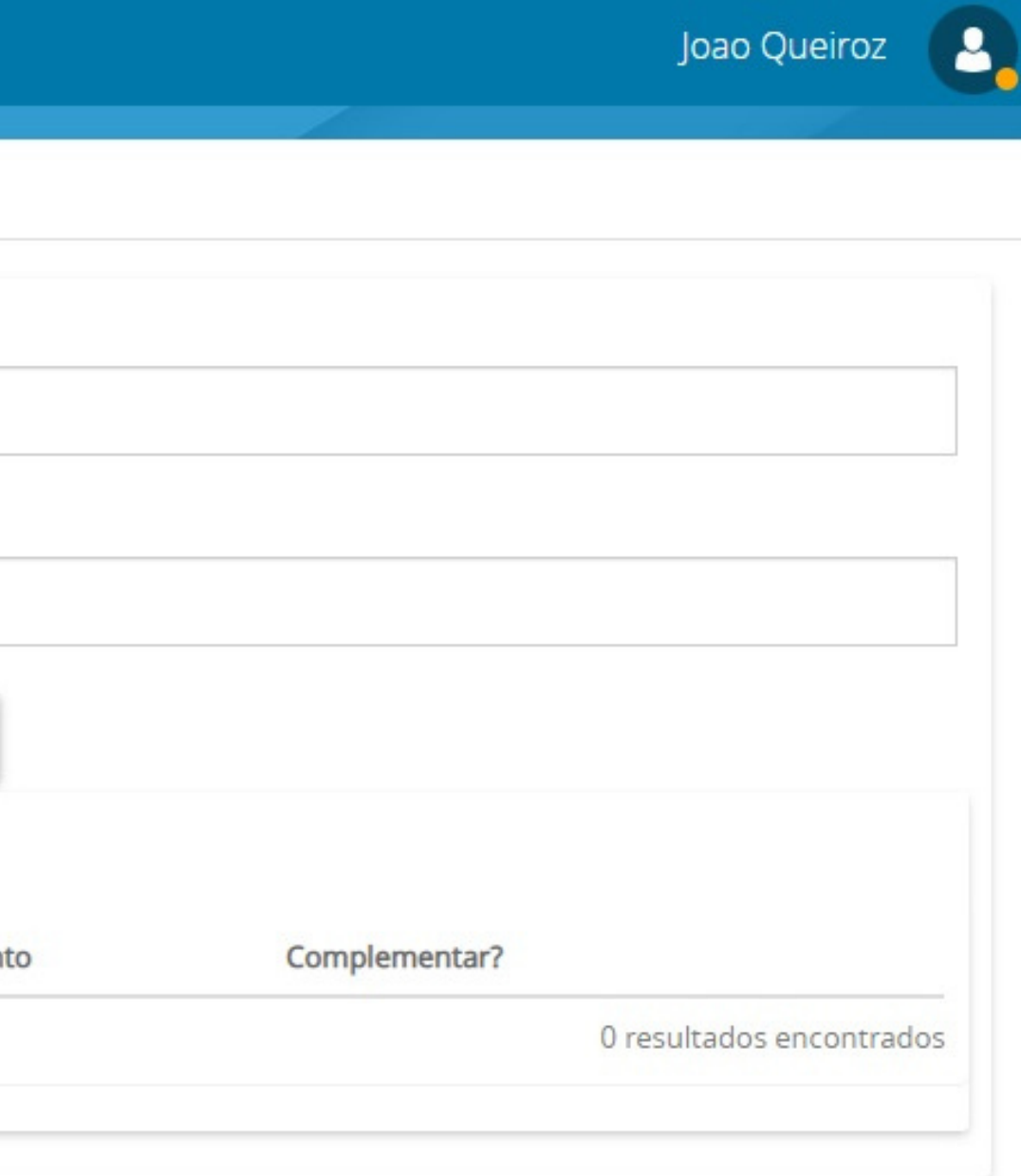

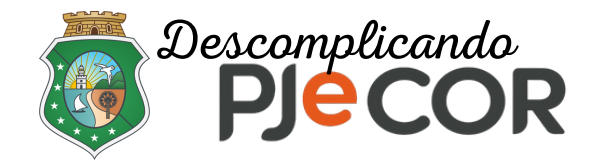

# **Passo 5 - Na aba "PARTES" insira primeiro o "Polo Ativo" clicando no ícone "+" (Adicionar parte) destacado abaixo**

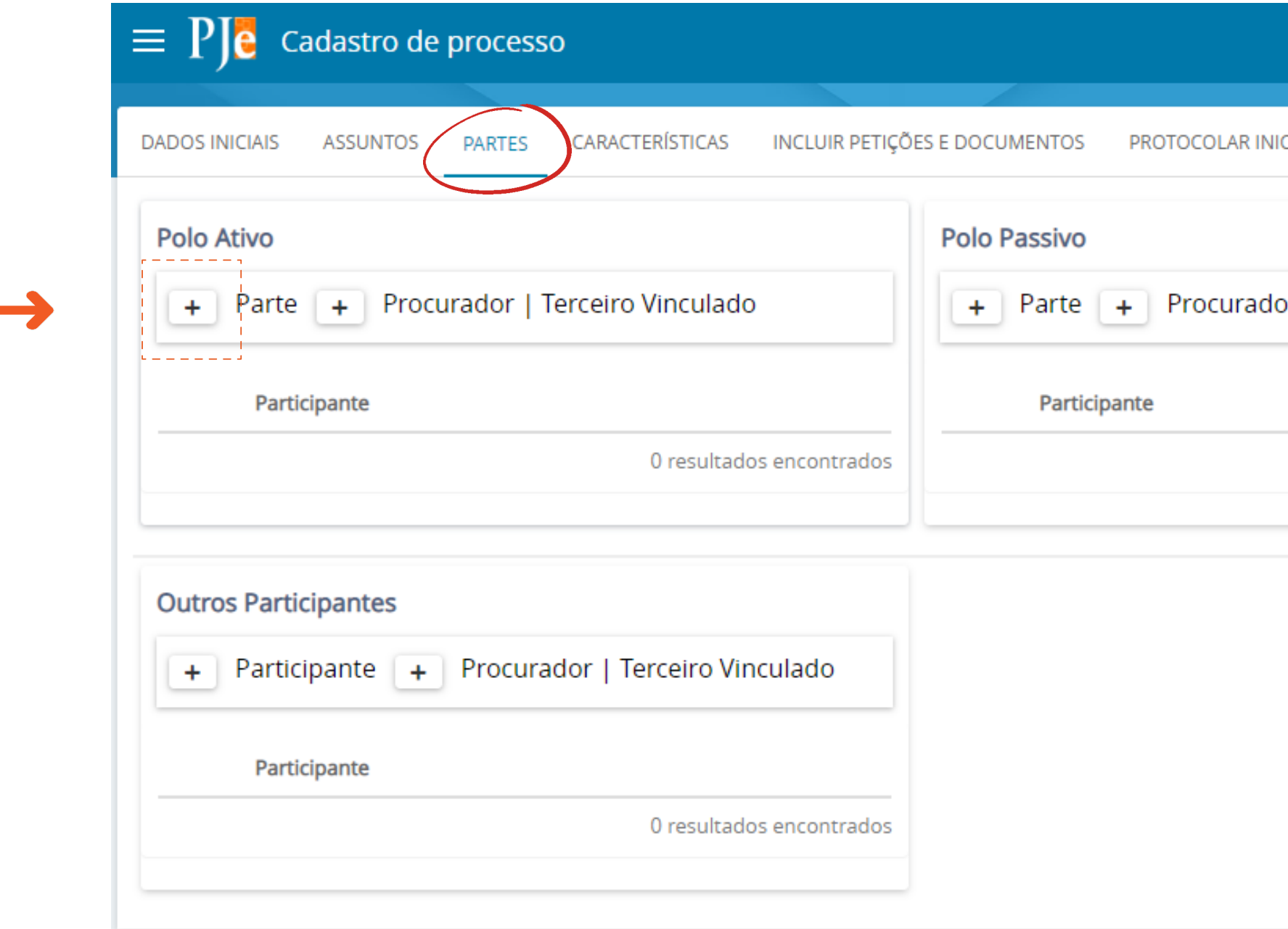

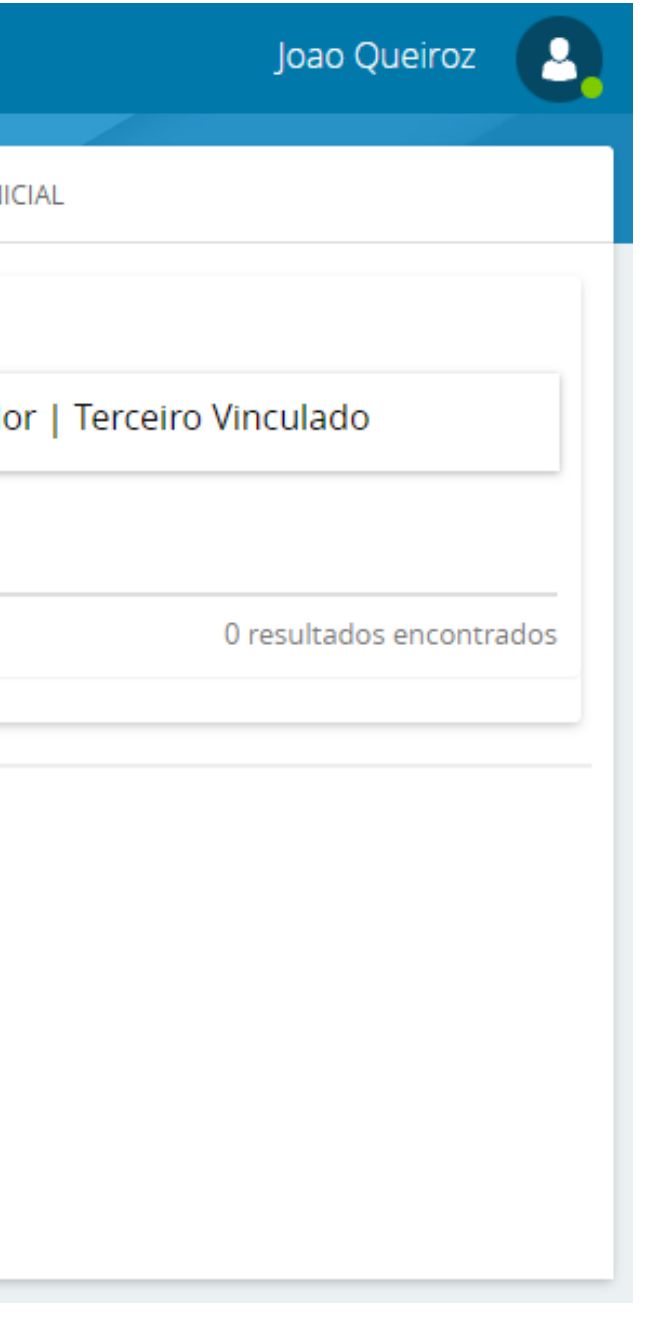

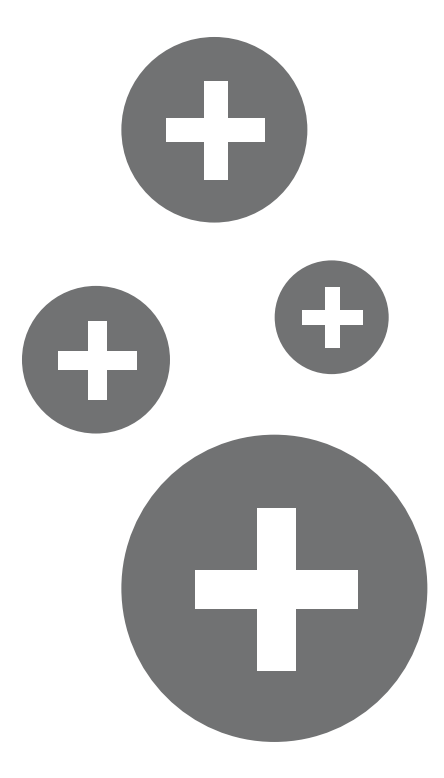

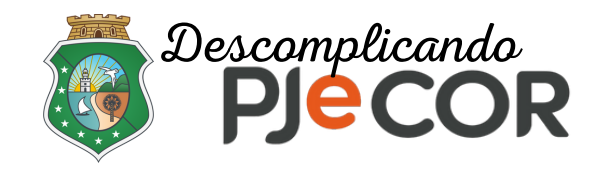

**a) Em "Tipo da Parte" selecione "INSPETOR"; b) Em "Tipo de pessoa" selecione "Ente ou autoridade" e, c) No campo "Ente ou autoridade" digite "CORREGEDORIA GERAL DA JUSTIÇA DO ESTADO DO CEARÁ - CGJCE" e clique em "CONFIRMAR**

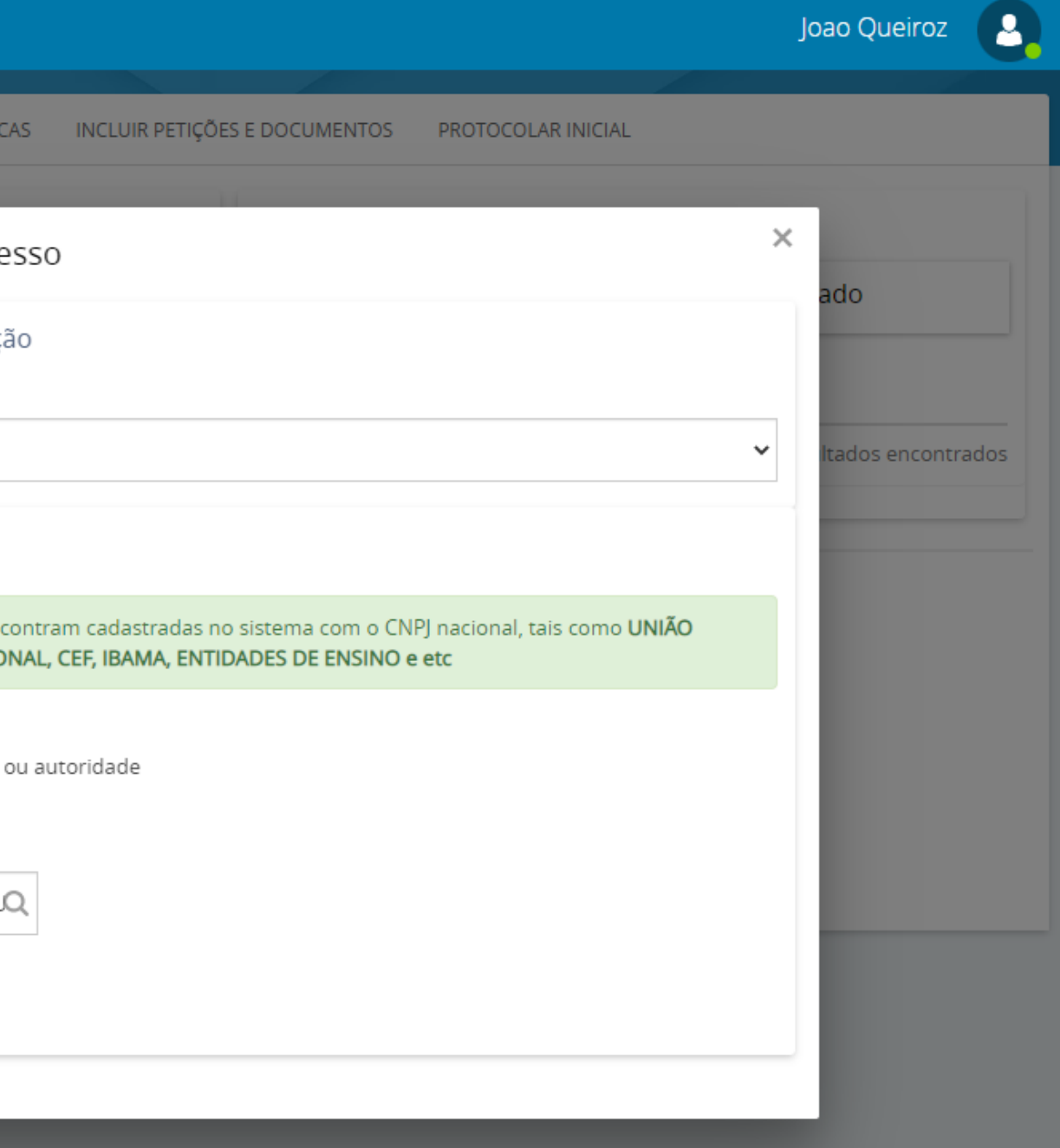

### **1º Passo - Tipo de vinculação**

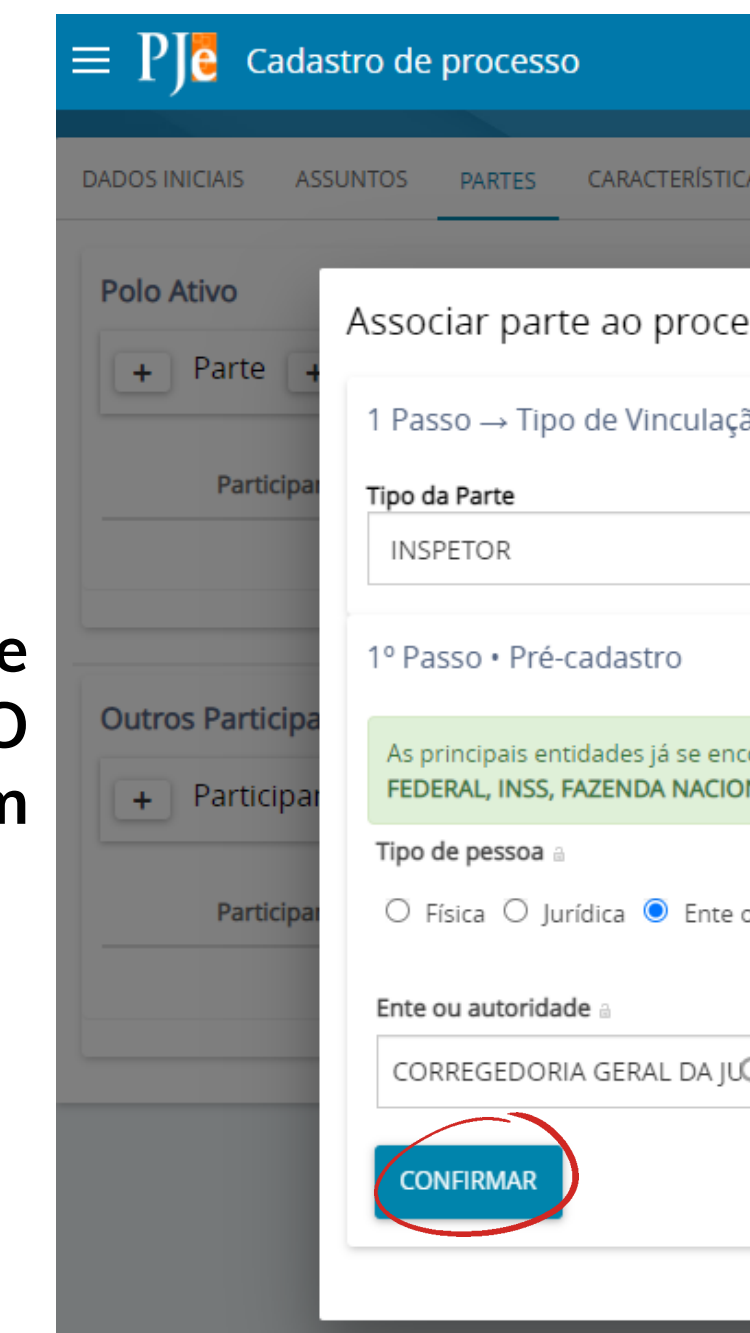

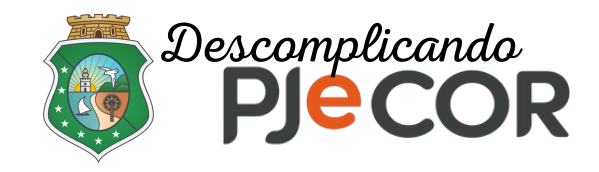

Voltar ao slide de tópicos

### DRREGEDORIA GERAL DA JUSTIÇA DO ESTADO DO CEARÁ - CGJCE sar no processo CEP Logradouro **Bairro** Número Complemento 60822-325 Avenida General Afonso Albuquerque Lima Cambeba S/N 60822-325 Avenida General Afonso Albuquerque Lima Cambeba S/N  $\odot$ 60822-325 Avenida General Afonso Albuquerque Lima Cambeba s/n  $\circledcirc$ 60822-325 Avenida General Afonso Albuquerque Lima Cambeba S/N  $\circlearrowright$ 60822-325 Avenida General Afonso Albuquerque Lima Cambeba  $\circ$ página 6 resultados encontrados CANCELAR O PROCESSO

### **2º Passo - Complementação do cadastro**

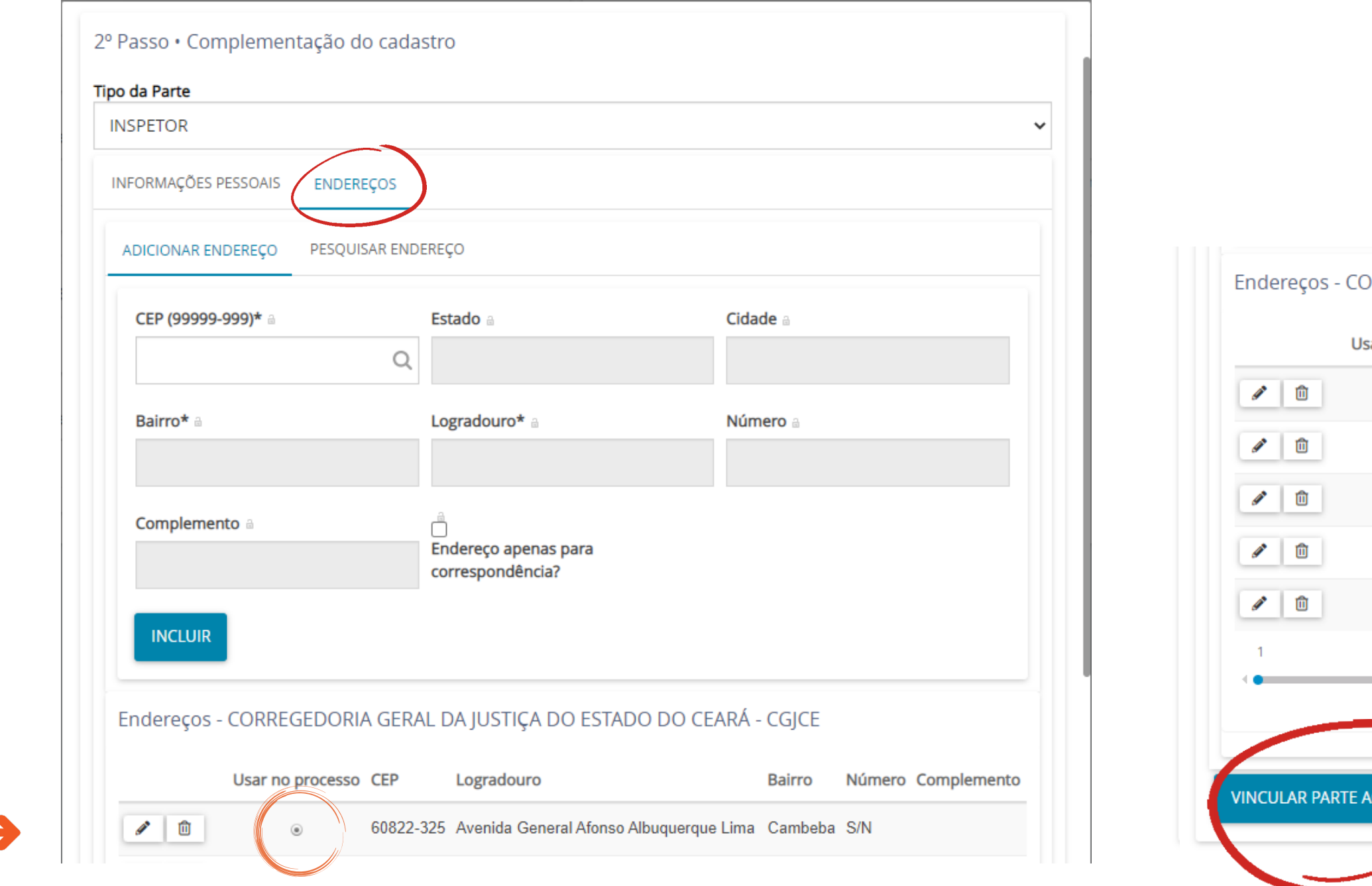

1. Entre na aba "ENDEREÇOS" e selecione o endereço da CGJCE. 2. Clique em "VINCULAR PARTE AO PROCESSO"

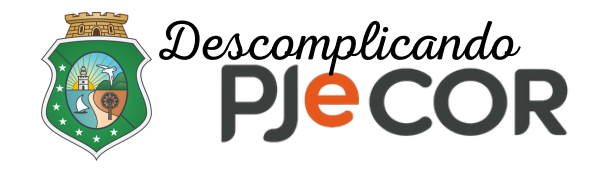

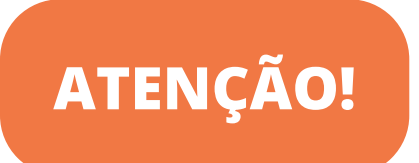

**O procedimento para incluir o "Polo Passivo" é semelhante ao executado na inclusão do "Polo Ativo"**

**a) Em "Tipo da Parte" selecione "INSPECIONADO" b) Em "Tipo de pessoa" selecione "Ente ou autoridade" e,**

**c) No campo "Ente ou autoridade" digite a Unidade Jurisdicional inspecionada.**

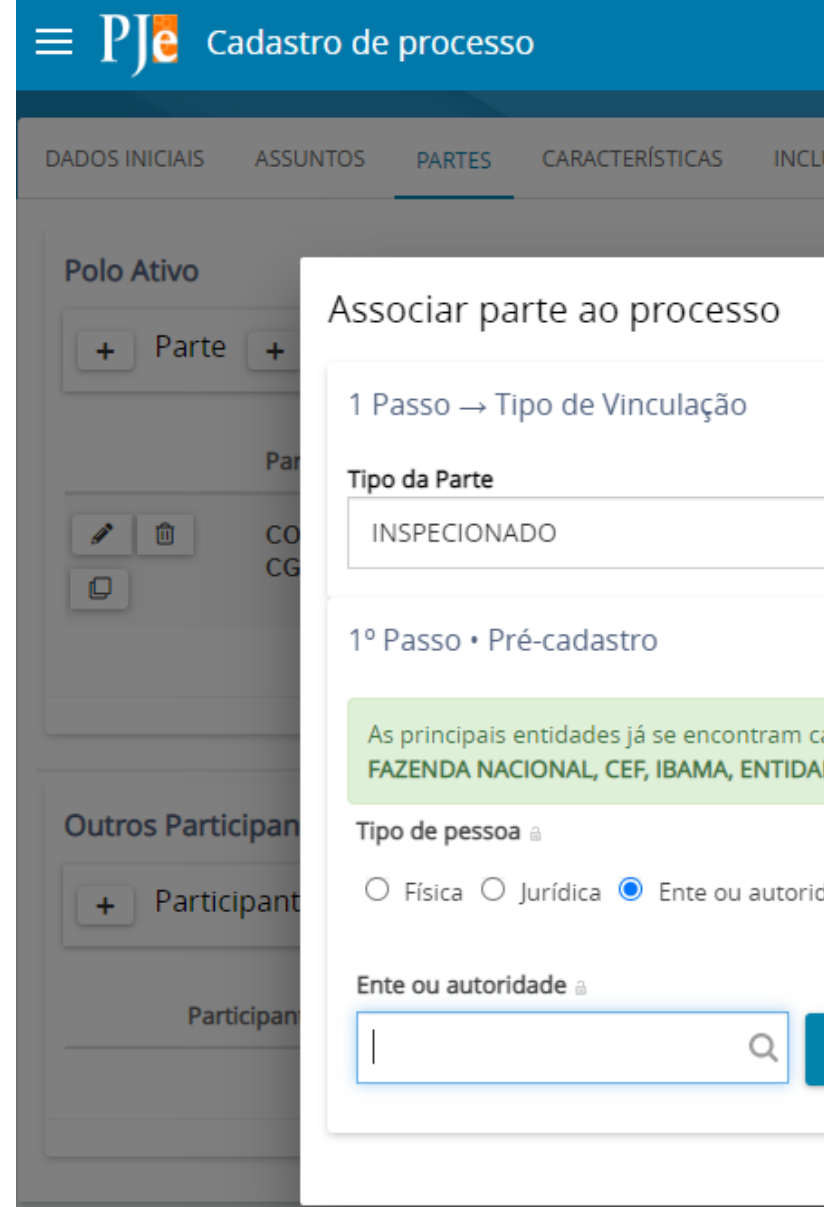

## **1º Passo - Tipo de vinculação**

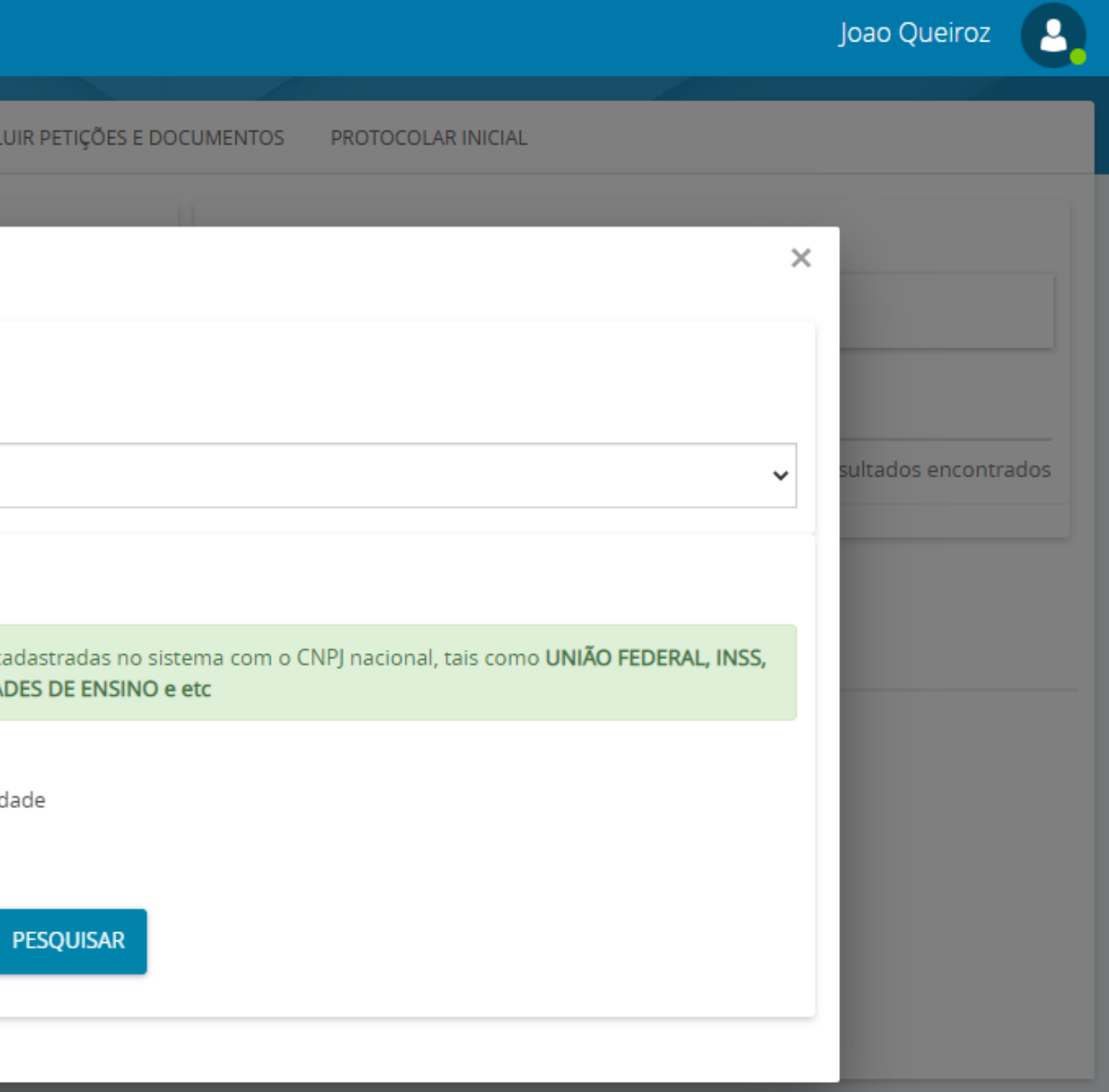

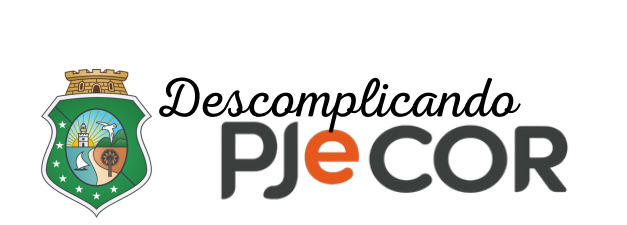

Voltar ao slide de tópicos

### VEL DA COMARCA DE FORTALEZA - TJCE

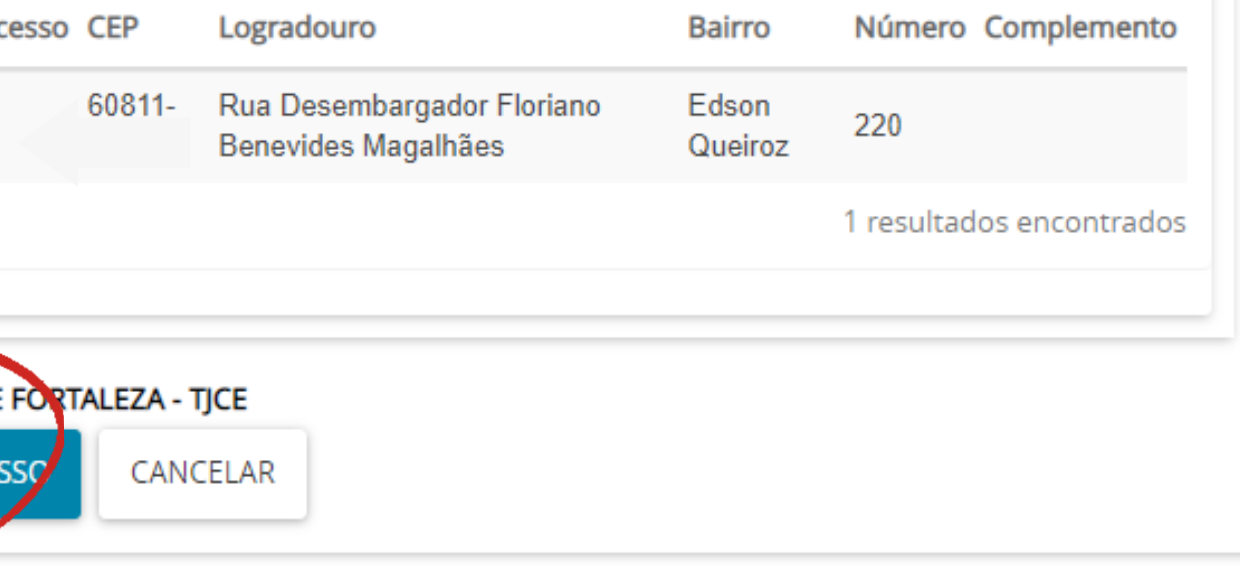

## **2º Passo - Complementação do cadastro**

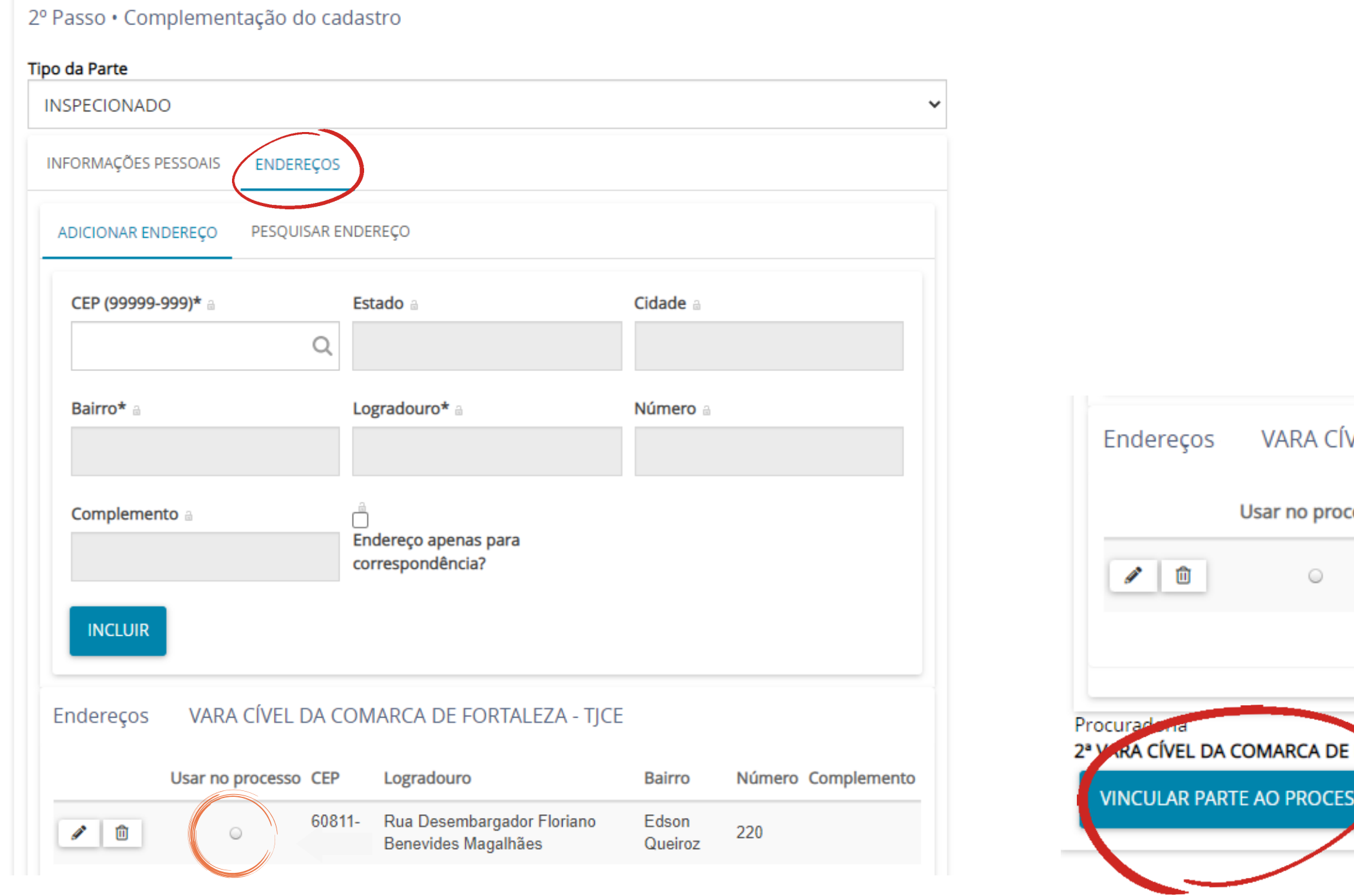

**1. Clique em "ENDEREÇOS" e selecione o endereço da unidade. 2. Clique em "VINCULAR PARTE AO PROCESSO"**

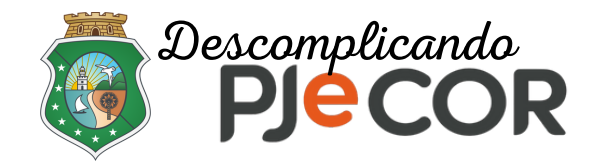

### **Passo 6 - Na aba "INCLUIR PETIÇÕES E DOCUMENTOS" deverá ser inserido o Relatório de Inspeção com os documentos correspondentes.**  $\equiv$  P  $\left| \right.$  Cadastro de processo

**DADOS INICIAIS** 

Tipo de documento\*

**INFORMACÃO** 

ASSUNTOS

**PARTES** 

**CARA** 

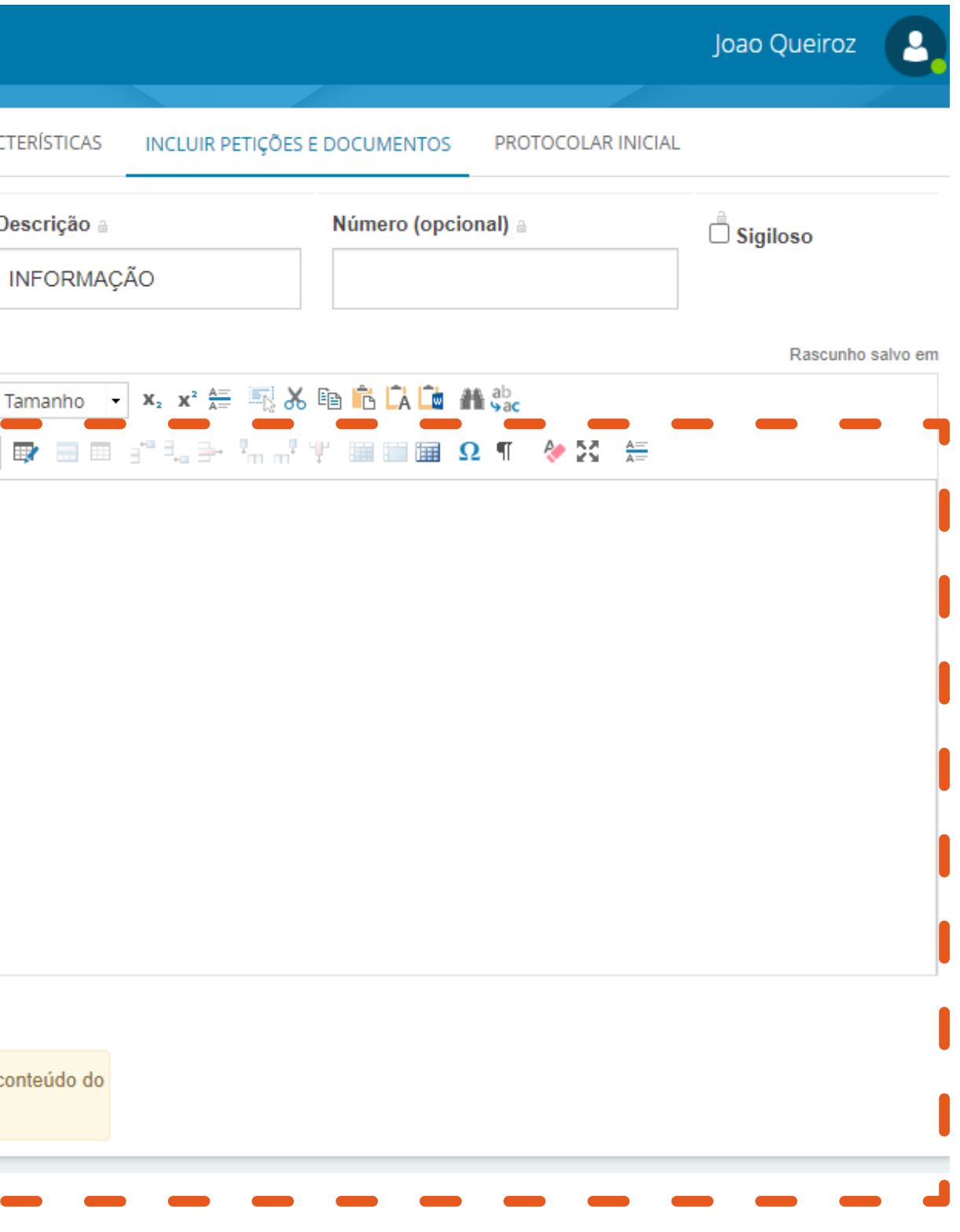

**Em "Tipo de documento\*" é possível selecionar o tipo de documento a ser inserido.**

**Após, introduza o texto do documento ou uma breve descrição do que será anexado no editor de texto.**

**Também é possível formatar o texto através do editor e/ou colar um texto de um documento do Microsoft - Word/LibreOffice Writer. Ao final, clique em "SALVAR"**

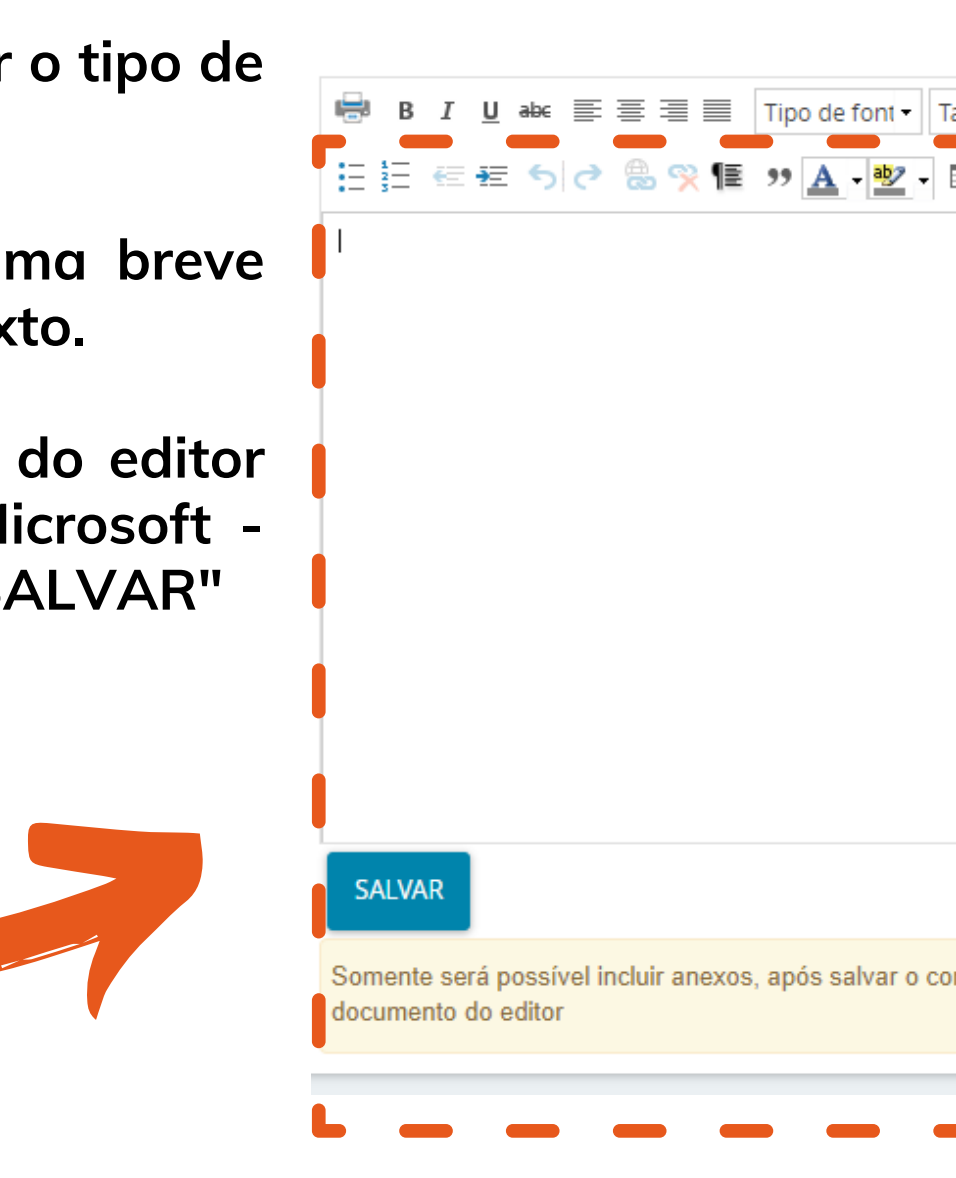

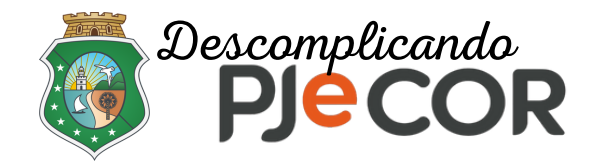

**Passo 7 - Após salvar o documento, é possível incluir documentos adicionais, tais como: áudio, imagem, PDF e vídeo.**

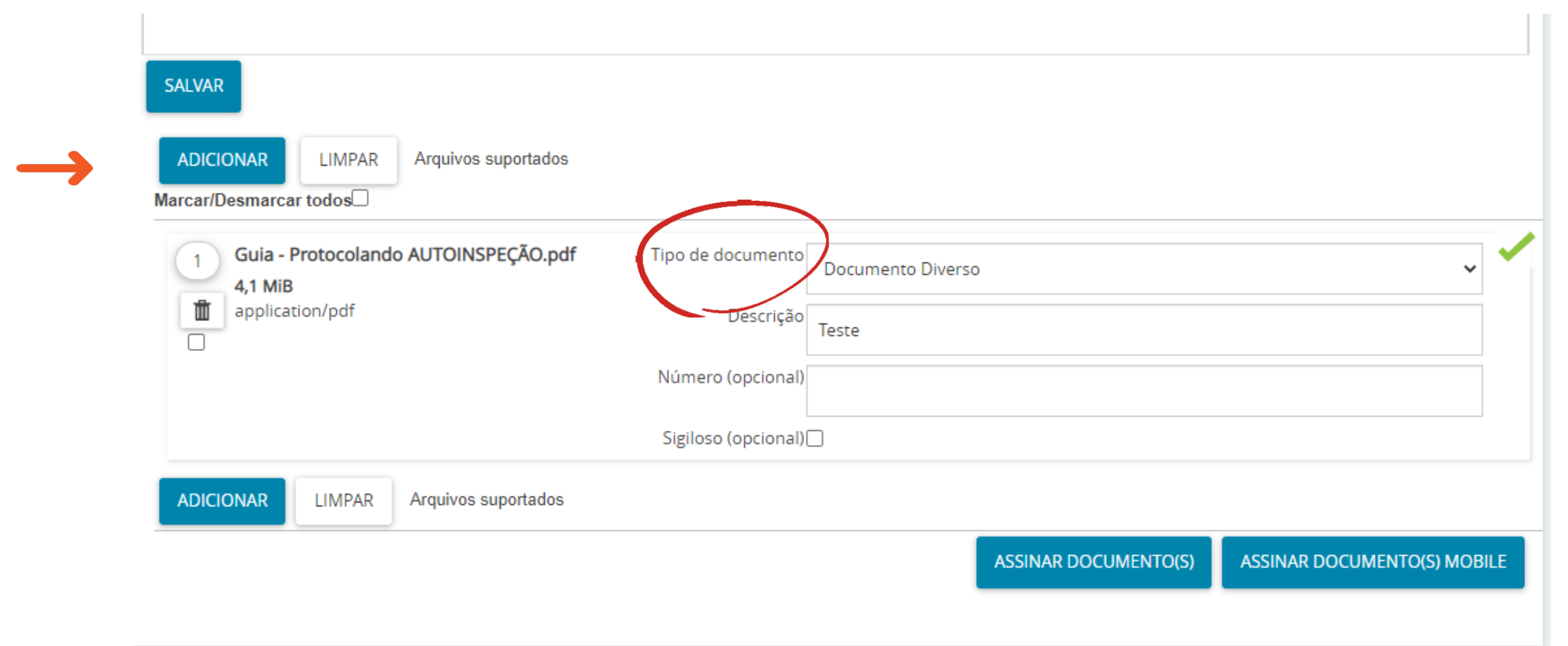

Os limites de tamanho são: 10MG para áudio (mpeg e ogg) e PDF, 3MG para imagem (png) e 30MG para vídeo (ogg, mp4 e quicktime)

Voltar ao slide de tópicos

**Clique em "ADICIONAR" e inclua o documento desejado. Após inserir, classifique o documento informando o "Tipo de documento" e clique em "ASSINAR DOCUMENTOS"**

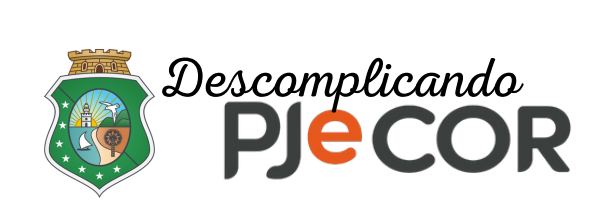

### Dados do processo

Correição

 $\equiv$  P  $\geq$  Cadastro de processo

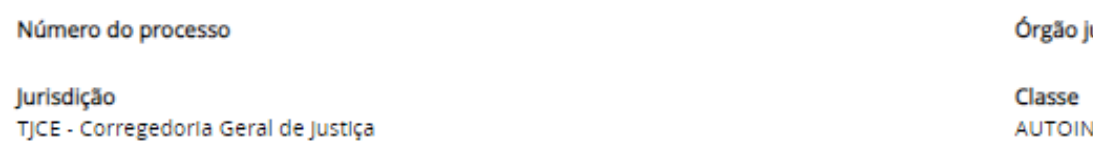

DADOS INICIAIS ASSUNTOS PARTES CARACTERÍSTICAS INCLUIR PETIÇÕES E DOCUMENTOS

0 Há mais de uma competência possível na jurisdição referente à classe, assuntos ou partes selecionadas

### Detalhes do processo

Assuntos Fiscalização (10015) Polo ativo CORREGEDORIA GERAL DA JUSTIÇA DO ESTADO DO CEARÁ - CGJCE (INSPETOR)

Segredo de justiça? **NÃO** 

Justiça gratuita? **NÃO** 

Documentos

Documentos ID a partir de Até Id na origem Número Origem Ju Id 2495384 LIMPAR PESQUISAR

2495452 2º Grau

2º Grau

ROTOCOLAR

### **Passo 8 - Na aba "PROTOCOLAR INICIAL" selecione "CORREIÇÃO" como competência e clique em "PROTOCOLAR"**

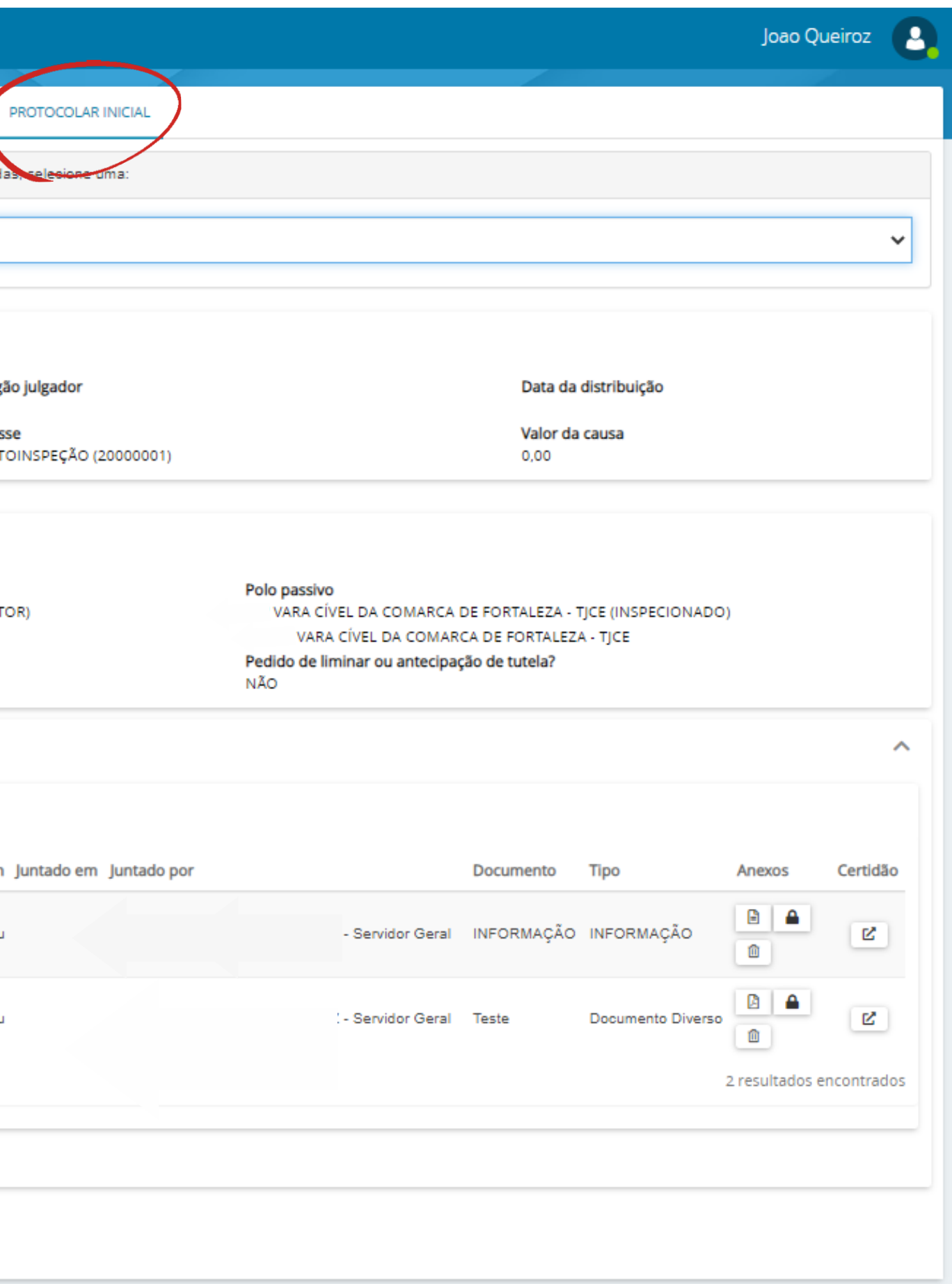

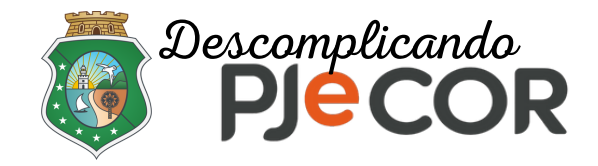

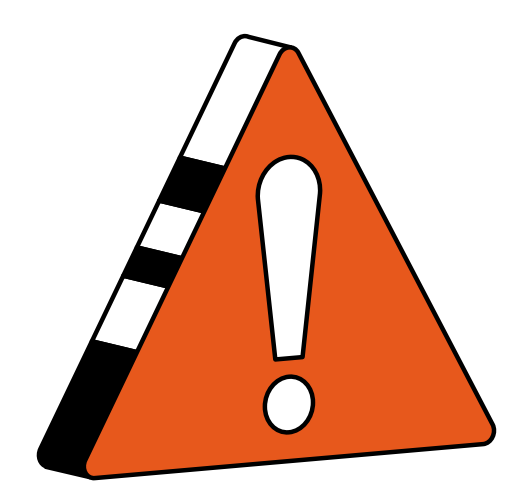

# **Após o protocolo, os autos já estarão automaticamente localizados na Corregedoria Geral da Justiça do Estado do Ceará.**

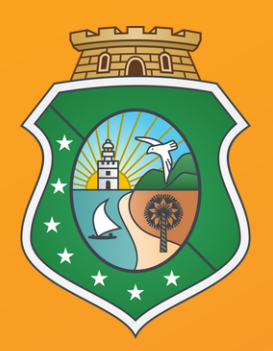

### **ESTADO DO CEARÁ PODER JUDICIÁRIO CORREGEDORIA-GERAL DE JUSTIÇA**